Maxstore Kasse Ticket - Eintrittskartenverkauf - Bedienung der Kasse

**pos-software.de**[/kassensoftware-ticket-kartenverkauf/kassieren-kasse-ticket](https://www.pos-software.de/kassensoftware-ticket-kartenverkauf/kassieren-kasse-ticket/)

9. Oktober 2017

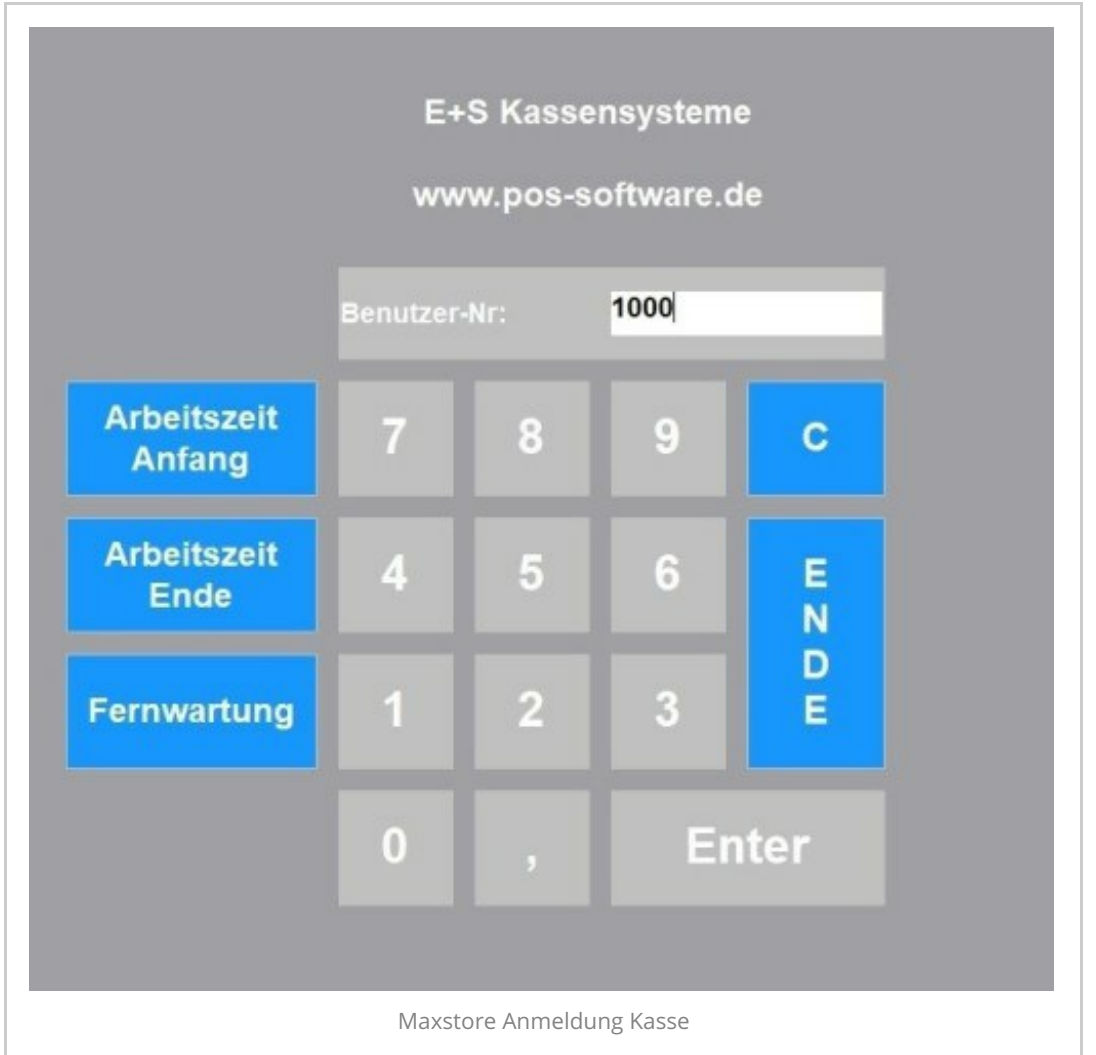

An der Kasse können Sie sich über eine Nummer, eine Barcodekarte oder einen Transponder anmelden. Die Anmeldung kann einmal bei Kassenstart erfolgen oder nach jedem Bonvorgang. Die Kasse kann für verschiedene Betriebsarten eingestellt werden, z.B. Zählung ohne Soll-Bestand, mit Rechnung.

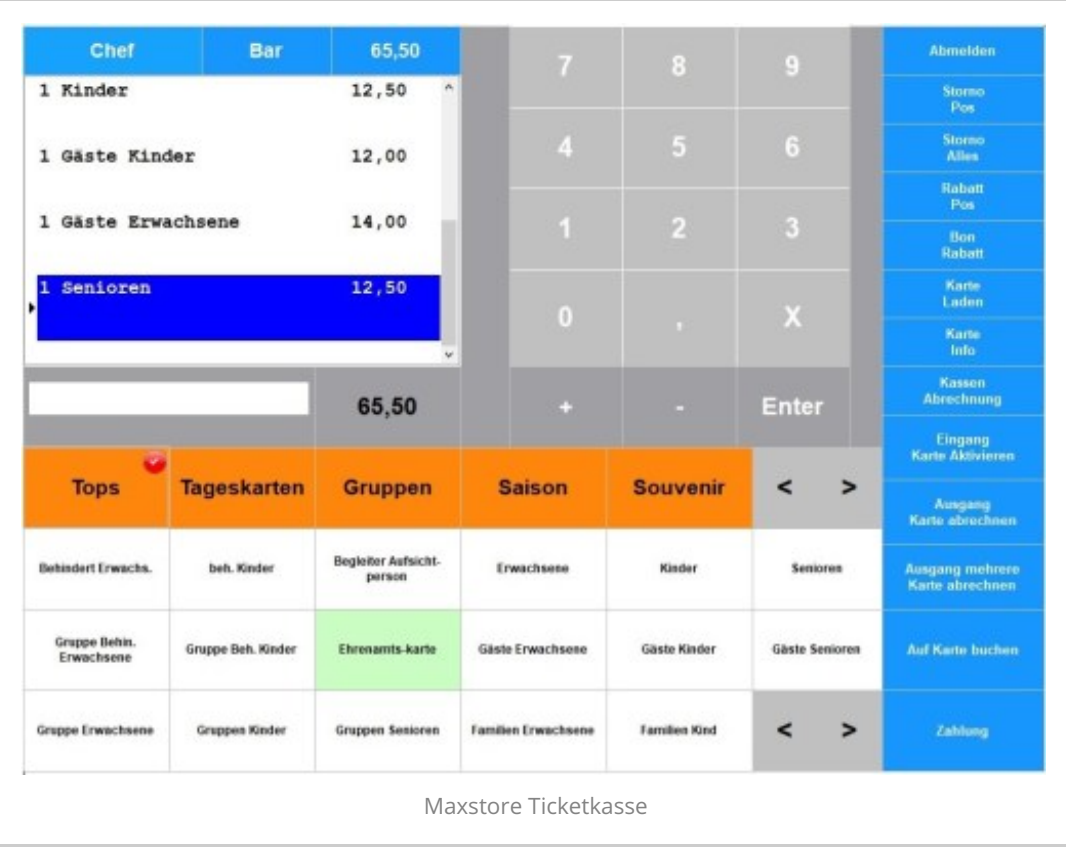

Anmeldung an der Kasse mit 1000. An der Kassenoberfläche sehen Sie jetzt die Anzeigegruppen, die Artikel der gewählten Anzeigegruppe so wie Funktionsbutton und das Bonfenster. Wählen Sie die Anzeigegruppe mit den Tickets , die ausgegeben werden sollen. Beispiel Einzelticket: In der Anzeigegruppe Einzelticket sind z.B. Tageskarte Kinder, Tageskarte Erwachsene, tageskarte Senioren. Wählen Sie eine Ticketart aus, z.B. Tageskarte Erwachsene. Im Bonfenster wird Ihre Auswahl angezeigt mit Anzahl und Preis. Wenn Sie z.B. 5 Erwachsene gleichzeitig kassieren möchten, dann geben Sie ein: 5x Tageskarte Erwachsene. Über dem Bonfenster wird der Mitarbeiter angezeigt, die Zahlart und der aktuelle Betrag. Nachdem Sie alle Tickets eingegeben haben, klicken Sie auf Zahlung oder Total.

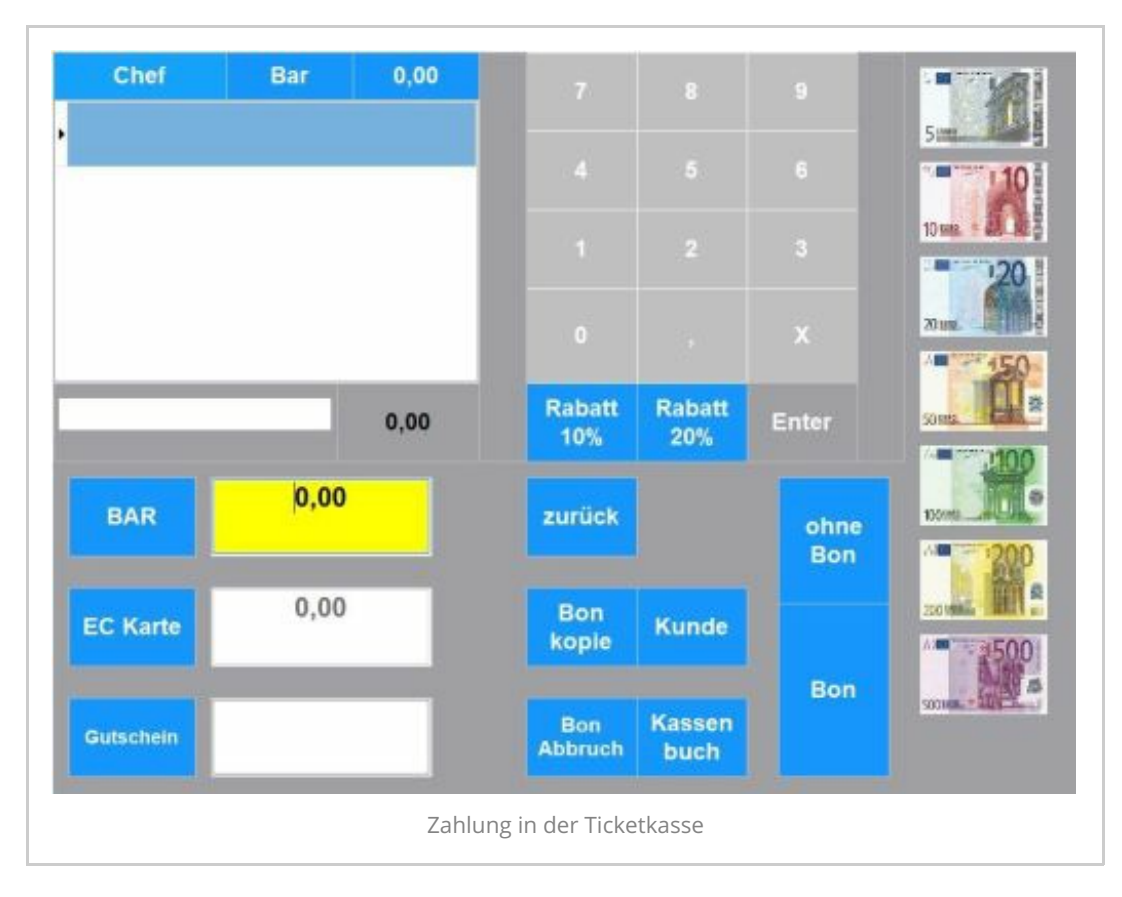

Sie haben die Möglichkeit, zwischen mehreren Zahlarten zu wählen z.B. Bar, EC-Karte, Gutschein. Optional können Sie auch die Zahlart splitten, d.h. Sie können einen Teil in Bar Zahlen und einen Teil mit EC-Karte.

Nachdem Sie die Zahlart gewählt haben, wählen Sie die Druckart. Die Druckart kann sein: Bon mit Ticket, Bon ohne Ticket, nur Ticket, A4 Rechnung mit Ticket.

Die Druckarten, und wie viel Tickets gedruckt werden sollen müssen in den Stammdaten vorher eingestellt werden. Das Rückgeld des Kunden können Sie mit Hilfe der angezeigten Scheine und Münzen in die Kasse eingeben.

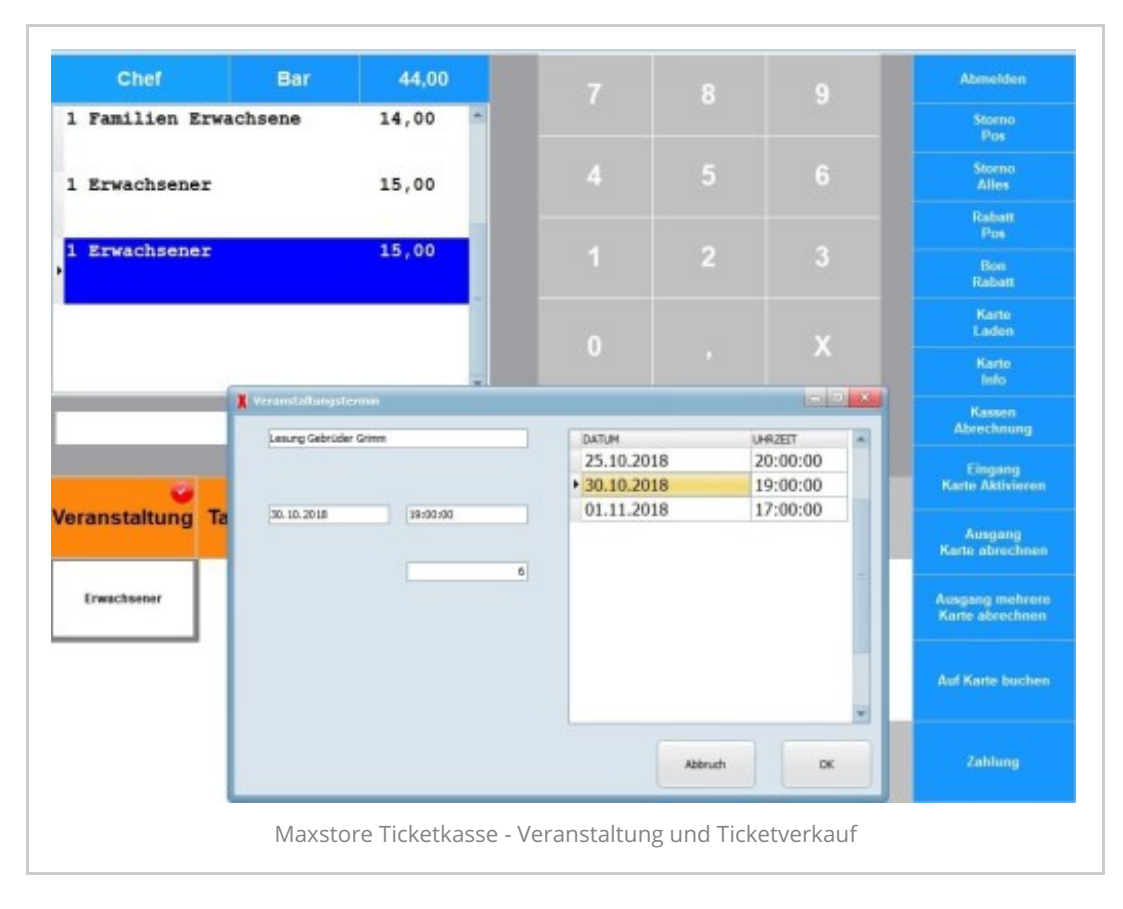

Wenn Sie eine Veranstaltung verkaufen oder einen Kurs, dann wählen Sie die Anzeigeruppe "Veranstaltung". Klicken Sie auf den Button z.B. Erwachener. Dann wird Ihnen ein Fenster angezeigt mit möglichen Veranstaltungsterminen. Wählen Sie eine Veranstaltung mit entsprechendem Datum und Uhrzeit. Die gewählte Veranstaltung wird im Bonfenster angezeigt. Bestätigen Sie den Vorgang mit "Ok" und schließen Sie danach die Zahlung ab. Es wird ein Bon und ein Ticket gedruckt. Auf dem Ticket ist der Veranstaltungsname mit Datum und Uhrzeit aufgedruckt.

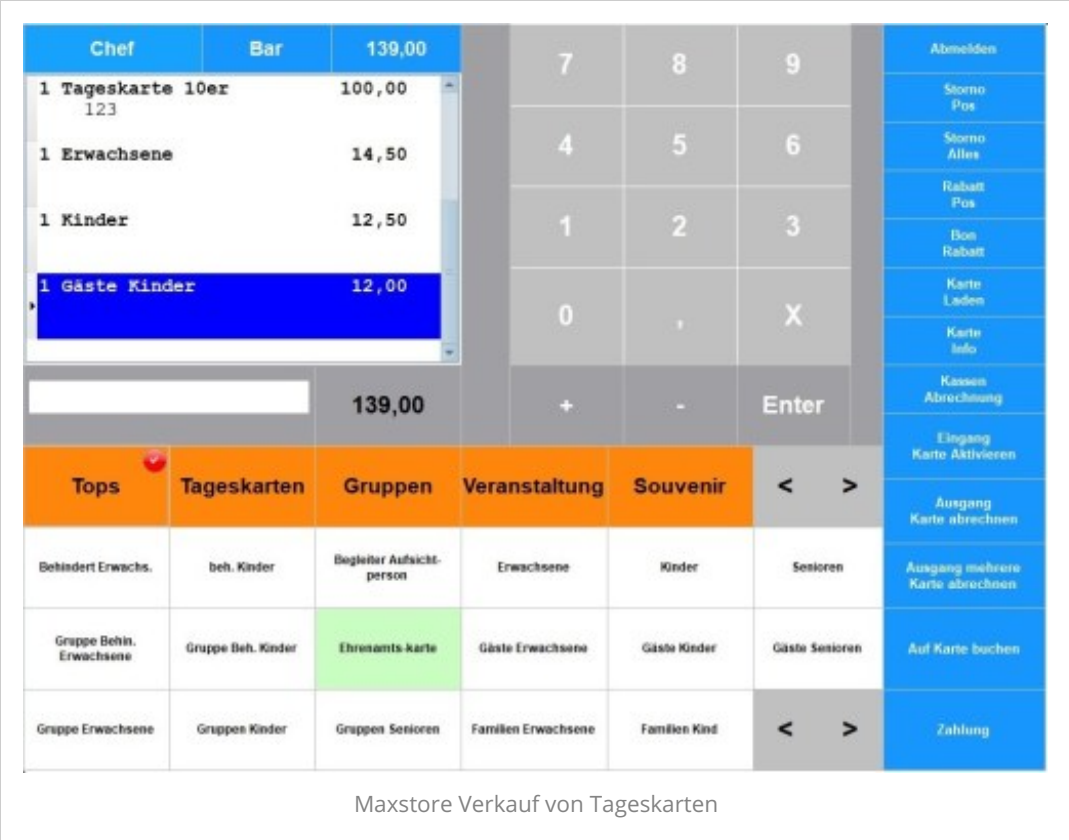

Legen Sie im Artikelstamm die verschiedenen Tickets an. Fügen Sie den Ticketartikel die Einstellungen für den Tickettyp und das Ticketformular hinzu. Sie können jetzt die Tickets in der Kasse kassieren.

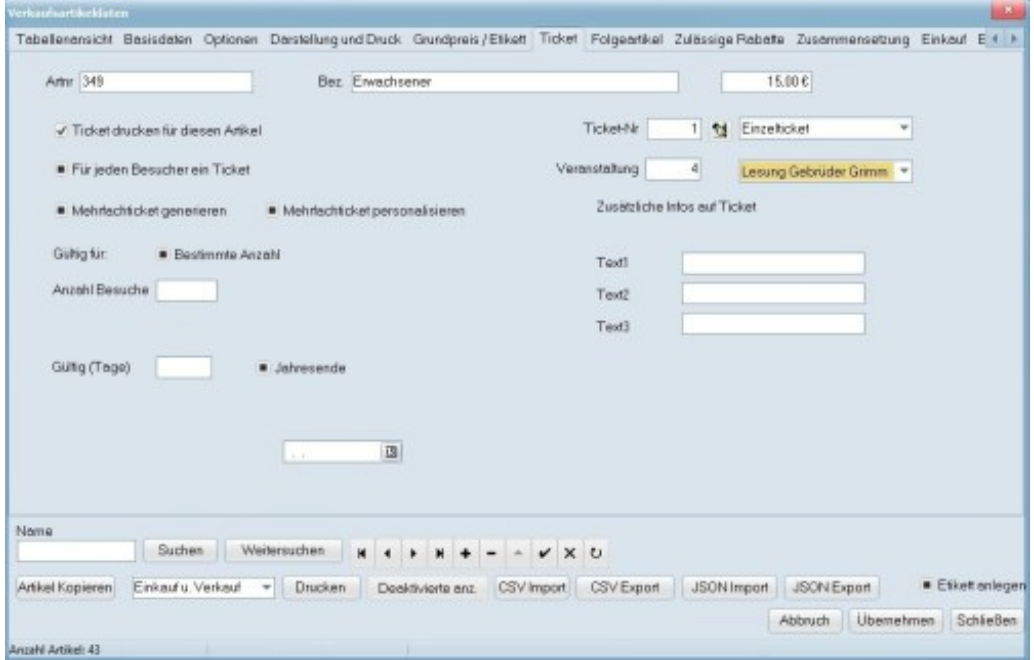

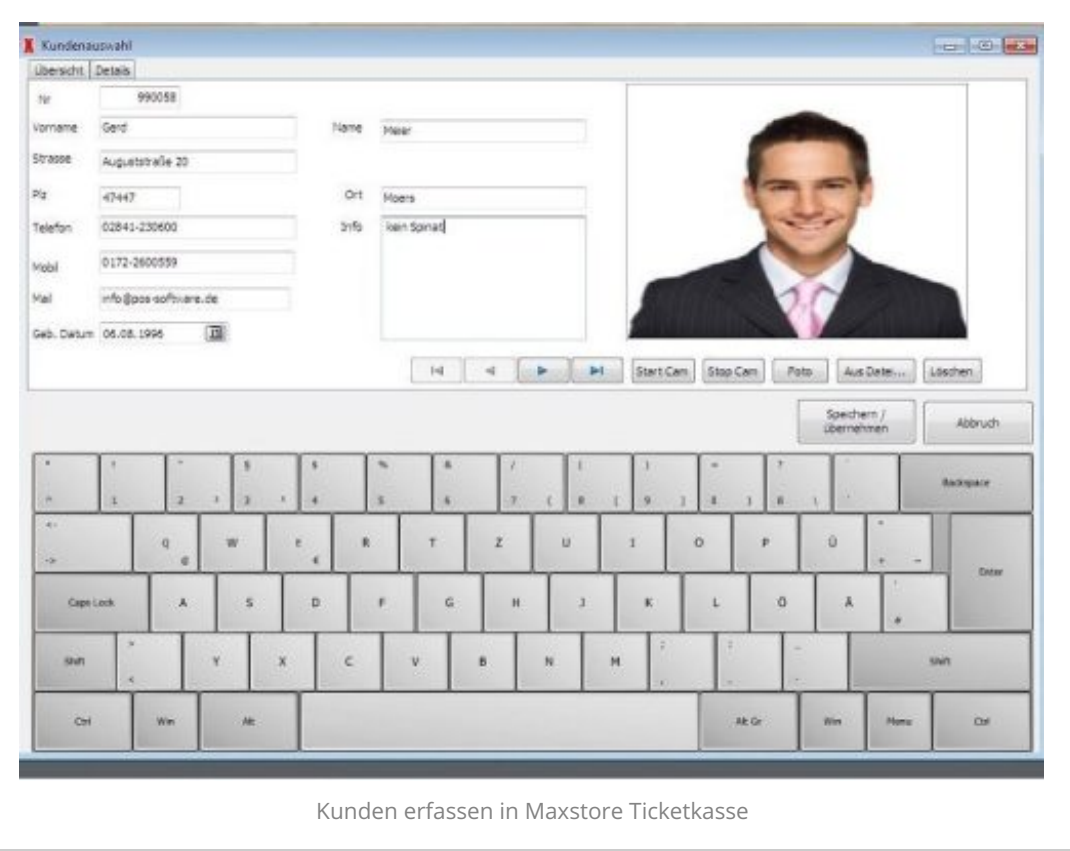

Wenn die Kundenadresse mit auf den Bon oder einer A4 Rechnung gedruckt werden soll, dann wählen Sie nach den Tickets den Button "Kunde". Bei Wahl des Button "Kunden" erhalten Sie ein neues Fenster, in welchem die vorhandenen Kunden angezeigt werden. Sie können auch neue Kunden anlegen, indem Sie auf den Button "Kunde neu" klicken. Wenn der Kunde nicht direkt zahlt an der Kasse, dann wählen Sie in der Kundenmaske den Vorgang "Rechnung direkt". Die Rechnung A4 wird ausgedruckt, und als nicht bezahlt im Kassensystem hinterlegt. Der Kunde kann die Rechnung überweisen oder an der Kasse zu einem späteren Zeitpunkt bezahlen. Überweist der Kunde die Rechnung, dann klicken Sie im Büro auf "Rechnung" und "Zahlung buchen". Suchen Sie die entsprechende Rechnungsnummer und tragen Sie das Zahldatum ein. Hinweis: Rechnungen die überwiesen werden, werden nicht im Z-Bericht berücksichtigt.

Weitere Punkte